## **Manual**

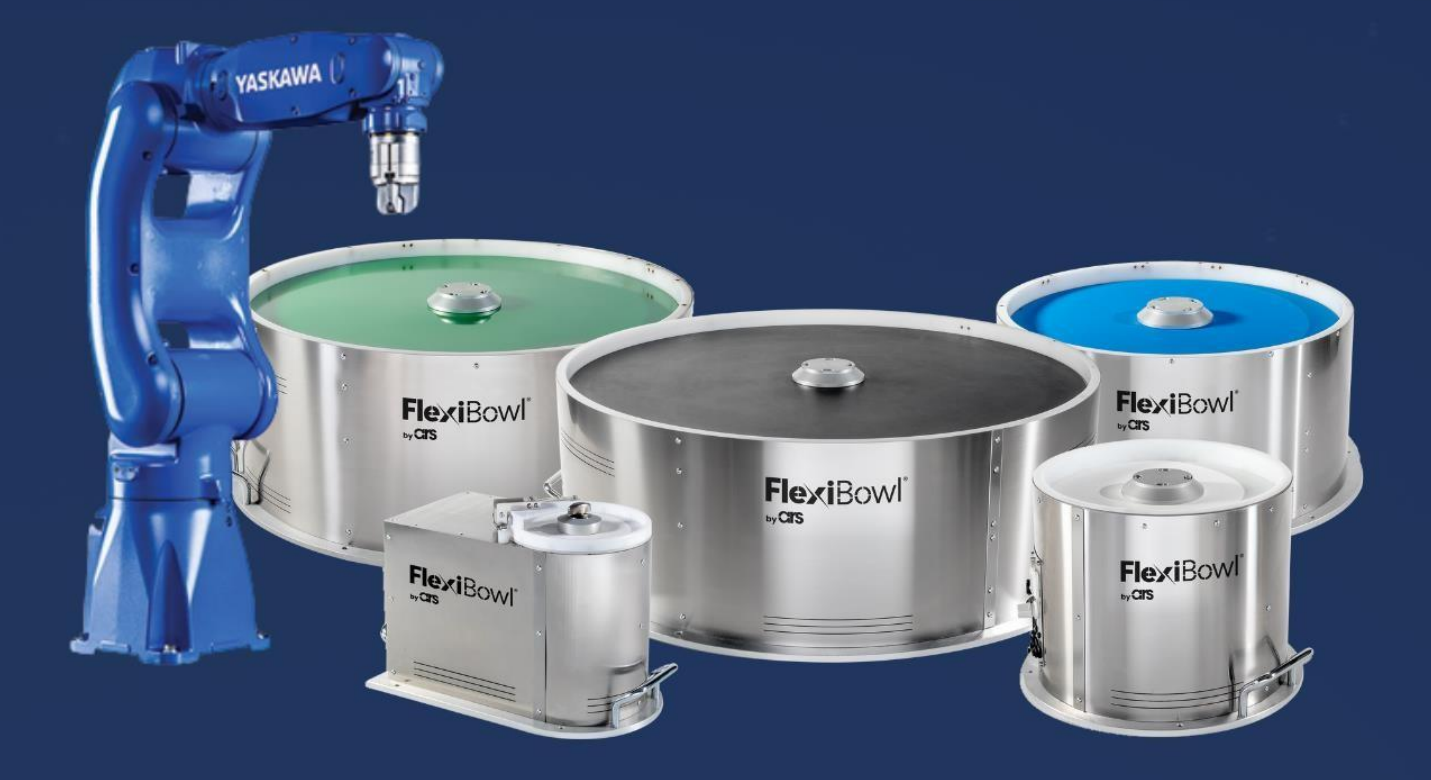

# FlexiBowl®

#### Yaskawa YRC1000 Plug-In

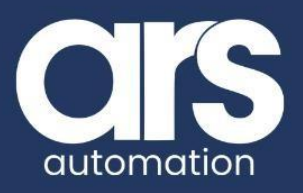

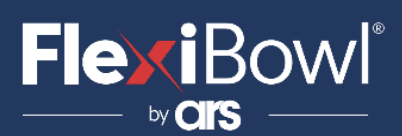

### INDICE

- **1. Installazione Plug-In**
- **2. Uso di FlexiVision**
- **3. Esecuzione e output**
- **4. Debugging**
- **5. Lista Comandi FlexiVision**

Questo Plugin è nato con l'idea di comunicare in maniera **rapida e sicura con il FlexiVision** tramite i robot **YASKAWA**.

Il Plug-in necessita del pacchetto **MotoPLUS** installato sul robot.

È necessario che la versione del controllore del robot sia **YRC1000**.

FlexiBowl® è prodotto partner di YASKAWA.

#### **FlexiBowl® Plug-In**

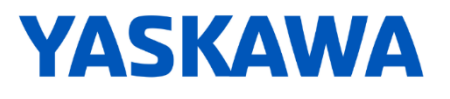

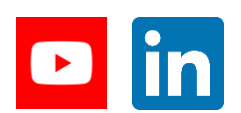

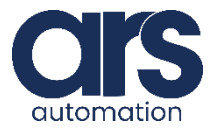

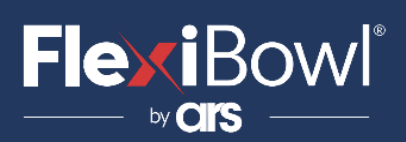

## Installazione Plug-In

#### **Step 1.**

Per installare il Plug-in è necessario inserire una memoria USB in cui è presente il file *YaskawaFlexiVisionVX.out* (presente nella cartella Yaskawa\_FlexiVisionV0\_Plug-in) fornito e avviare il robot in modalità MAINTENANCE:

- a) Tenere premuto il pulsante MAIN MENU della pendant e allo stesso tempo accendere il robot.
- b) Attendere l'accensione del robot.

Adesso, modificare il livello di sicurezza del robot in MANAGEMENT MODE: dirigersi in MAIN MENU > SYSTEM > SECURITY e modificare il campo MODE in MANAGEMENT MODE.

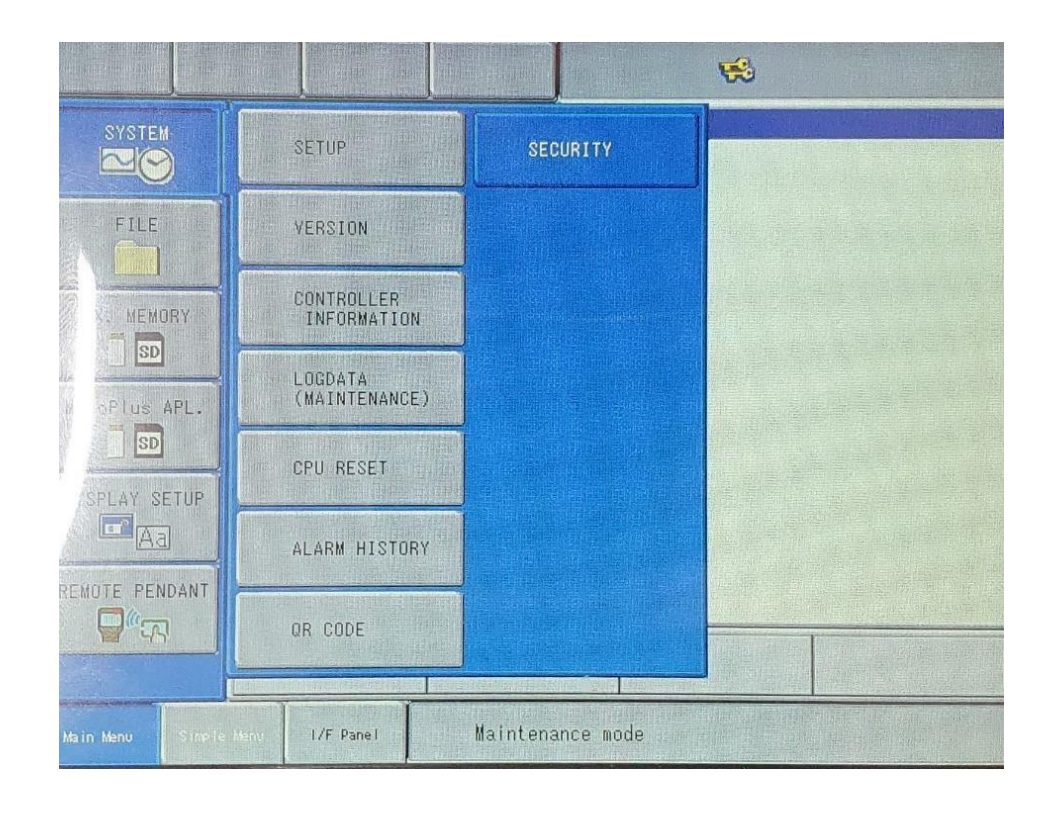

#### *Password di default*: 9999999999999999

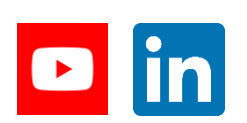

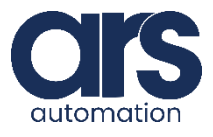

## Installazione Plug-In

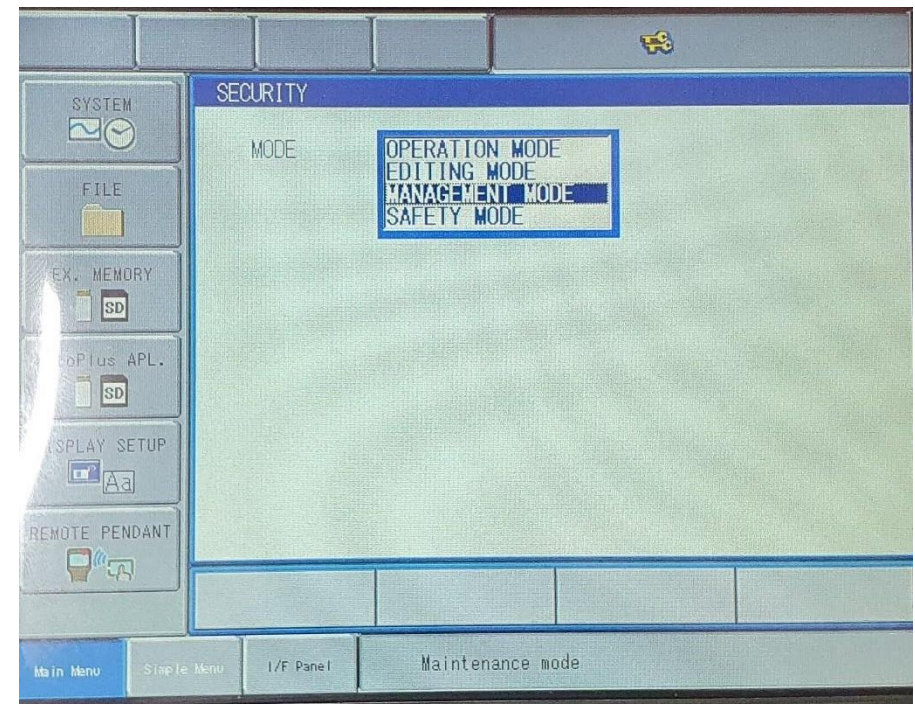

Adesso, recarsi in MAIN MENU > MOTOPLUS APL. > LOAD(USER APPLICATION) e selezionare *YaskawaFlexiVisionVX.out* tramite il tasto SELECT.

Comparirà una stella alla sinistra del file selezionato.

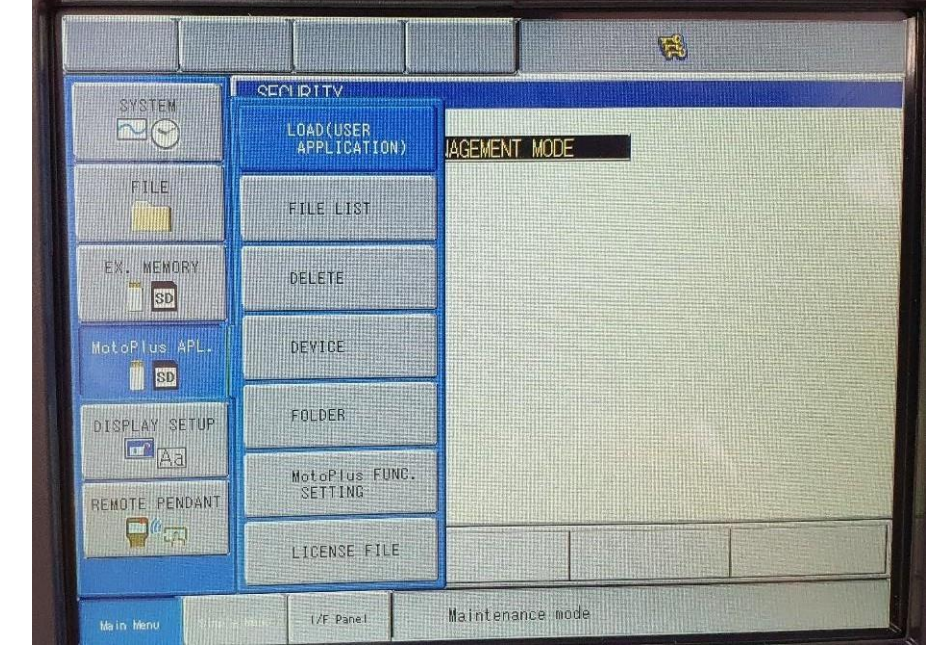

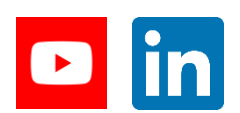

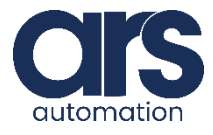

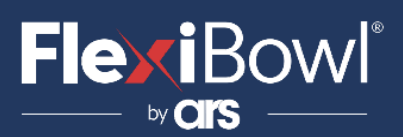

## Installazione Plug-In

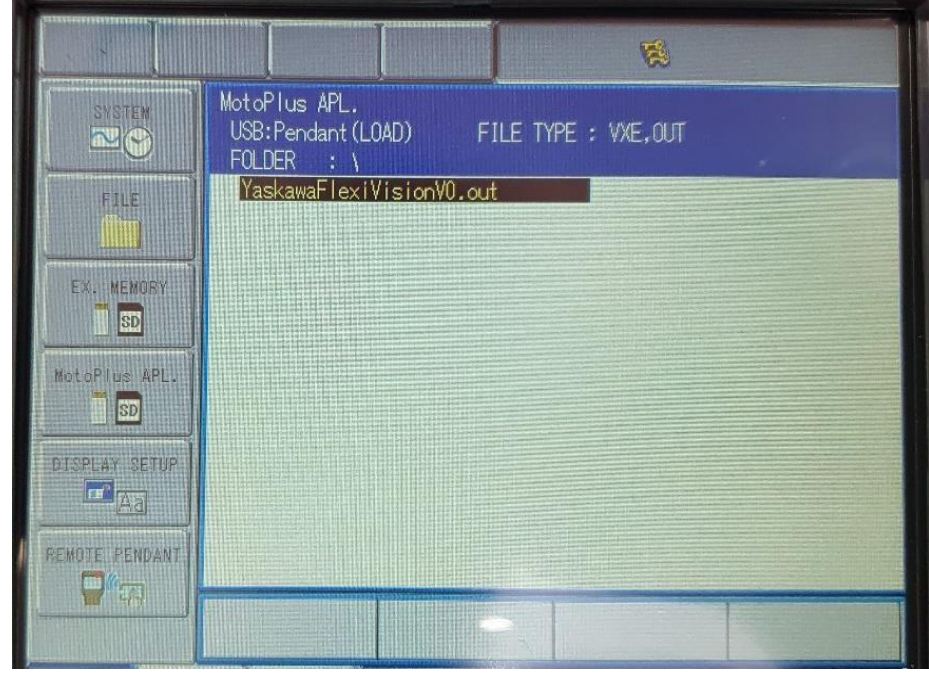

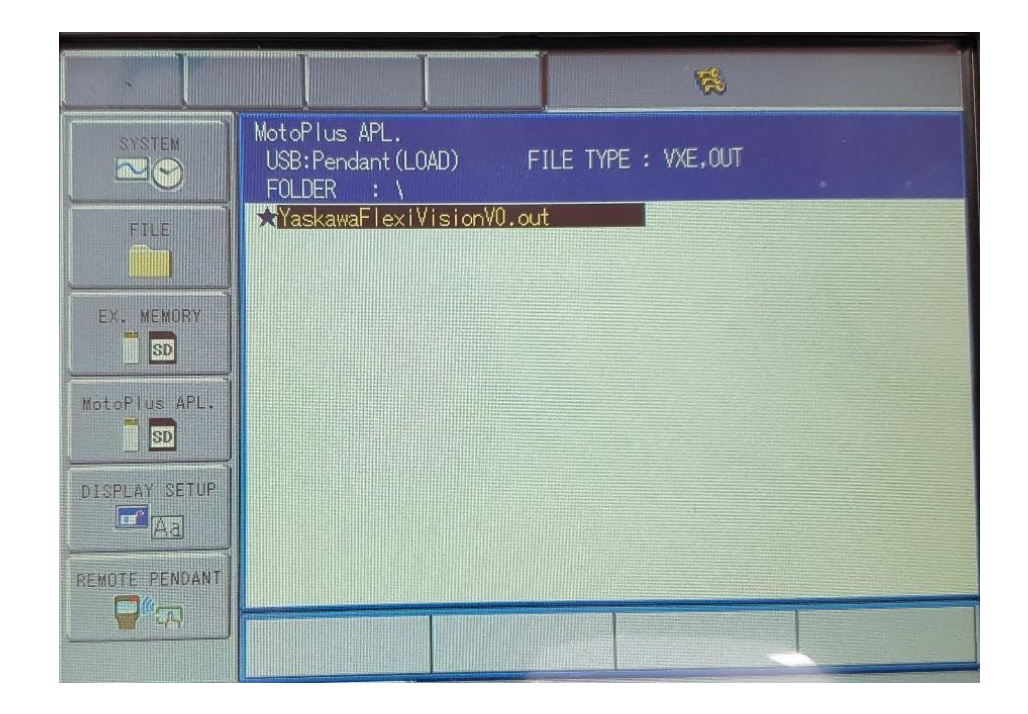

Premere **ENTER** e selezionare YES al popup LOAD.

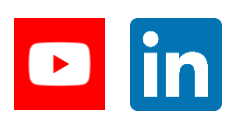

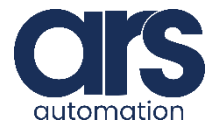

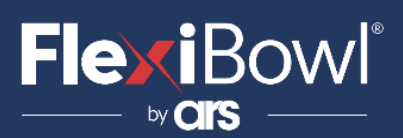

## Installazione Plug-In

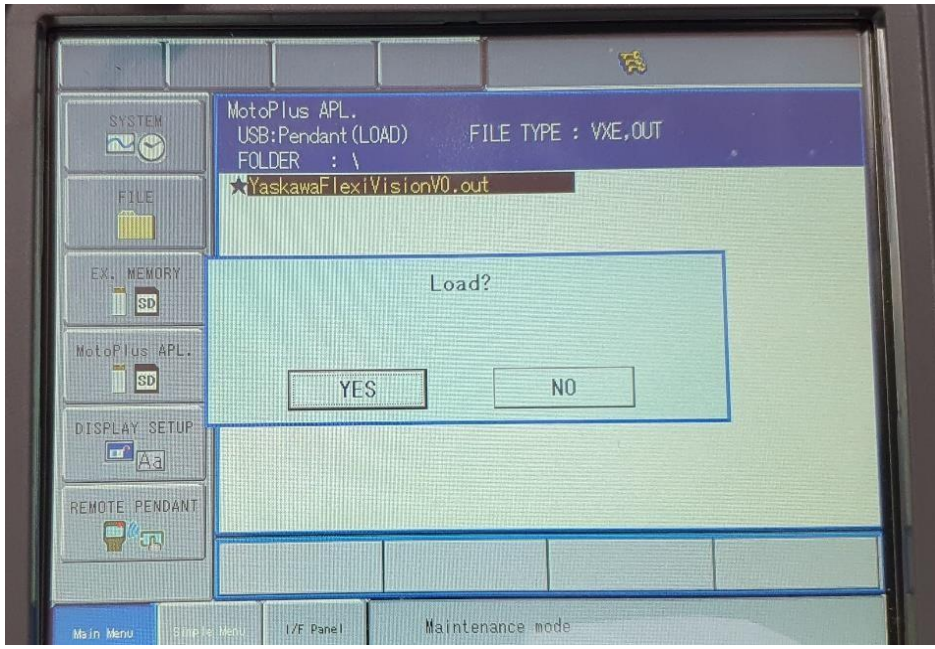

Verranno riprodotti alcuni leggeri "bip" e si verrà reindirizzati alla schermata seguente.

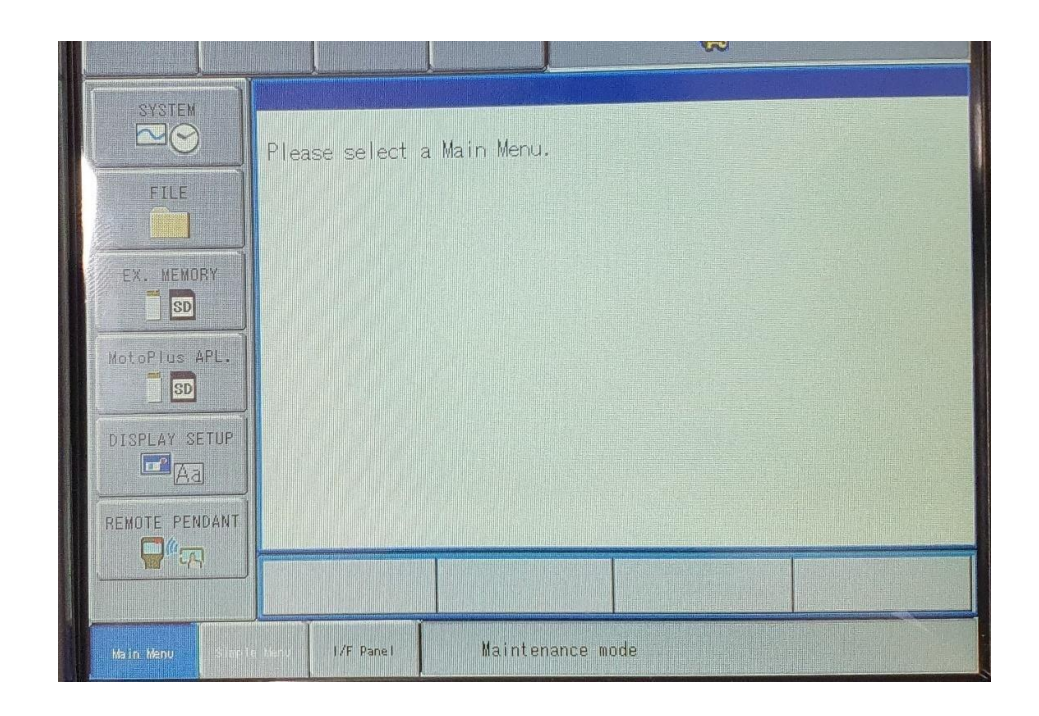

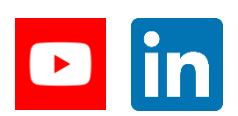

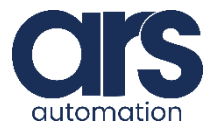

## Installazione Plug-In

Assicurarsi che sia attivato **AUTOSTART** per l'esecuzione dell'applicativo all'avvio del controller.

Recarsi in MAIN MENU > MOTOPLUS APL. > MOTOPLUS FUNC. SETTING ed impostare APPLI. AUTOSTART AT POWER ON sul valore ENABLE.

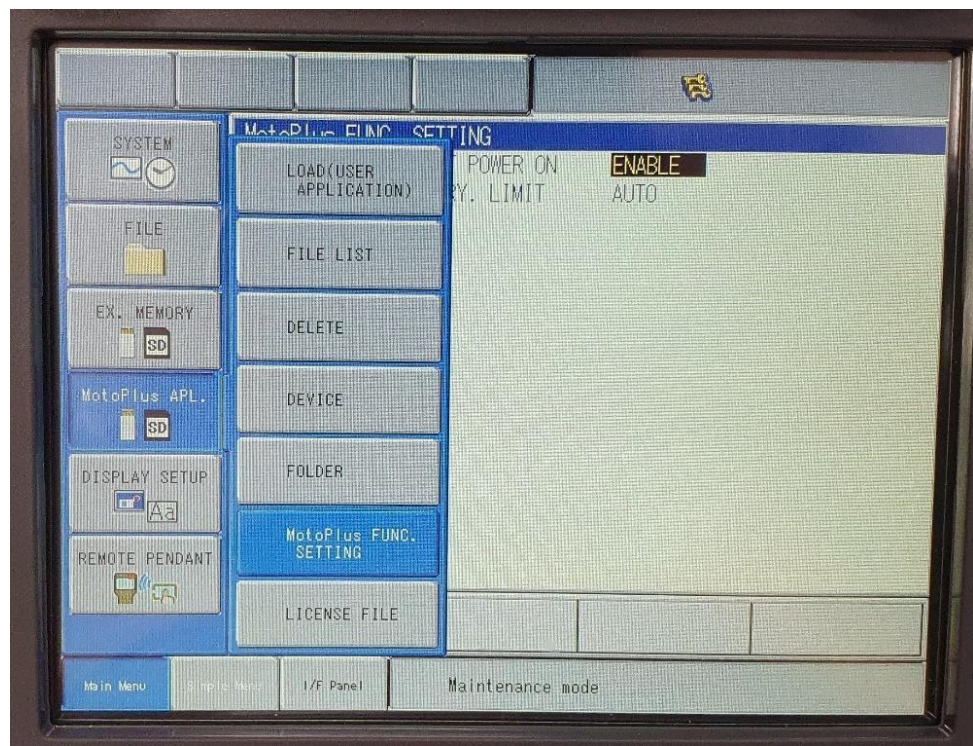

Procedere con il riavvio del controller.

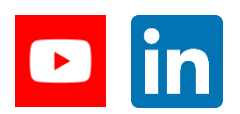

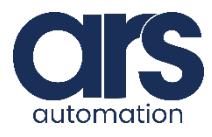

## Installazione Plug-In

#### **Step 2.**

Il riavvio del controller, attuato allo *Step 1*, permette di avviare il Plug-in appena installato. *Attendere qualche secondo* dopo l'accensione per permettere allo stesso di avviarsi correttamente. Il robot aprirà dunque un servizio server per ciascuna interfaccia di rete disponibile alla porta 8001.

Recarsi ora in MAIN MENU > VARIABLE ed aprire la finestra INTEGER VARIABLE. Impostare la variabile intera no. 93 al valore 1 (oppure qualsiasi valore diverso da 0).

Sarà quindi adesso **necessario** seguire le istruzioni riportante nel manuale utente di FlexiVision per collegare fisicamente i dispositivi tra loro (camera, FlexiBowl, pc, robot) ed instaurare le *comunicazioni FlexiVision-FlexiBowl* (utilizzando indirizzo IP del FlexiBowl) e *FlexiVision-Robot* (utilizzando indirizzo IP del robot, porta 8001).

Se la *connessione FlexiVision-Robot* è andata a buon fine il valore della variabile intera no. 93 sarà impostato automaticamente a 0. A questo punto, è possibile utilizzare il robot per richiedere l'esecuzione di un comando a FlexiVision. Tale richiesta può esser fatta *tramite pendant* oppure *attraverso* qualsiasi altro *applicativo* che sia in esecuzione sul robot.

Qualora la connessione non sia andata a buon fine (intero no. 93 diverso da 0), è necessario controllare i collegamenti tra i dispositivi, gli indirizzi IP degli stessi e le impostazioni del FlexiBowl e robot.

Eventualmente, è possibile avviare una sessione di debugging per capire meglio la causa dell'errore (Capitolo 5).

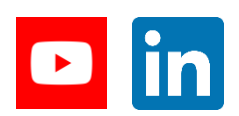

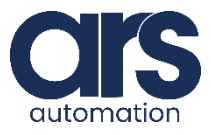

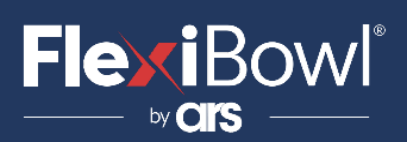

## Uso di FlexiVision

#### **TRAMITE PENDANT**

Nella finestra delle variabili intere è possibile selezionare il comando da inviare a FlexiVision e richiedere l'esecuzione del comando tramite le variabili di indice 92 e 93.

La variabile 92 permette la selezione di un comando in Tabella A impostando il suo valore a uno tra i valori nel range 1-8 corrispondenti all'indice del comando.

Ad esempio, nell'immagine seguente il valore impostato per la variabile 92 è 1 e dunque il comando selezionato sarà "start\_Locator". Non considerare il valore delle altre variabili per il momento.

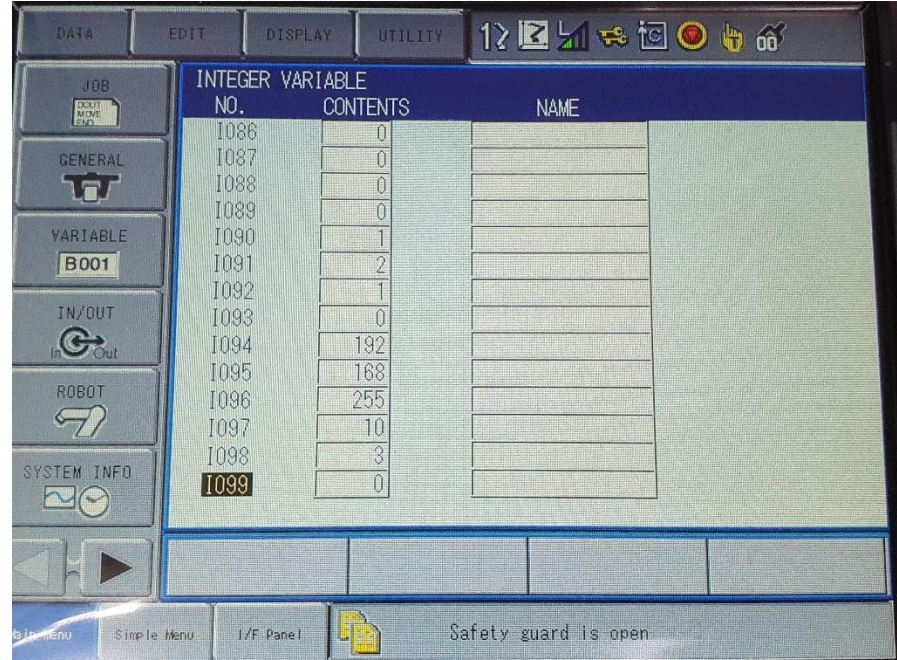

Per richiedere l'esecuzione del comando su FlexiVision è sufficiente impostare il valore della variabile di indice 93 a 1.

A questo punto avverrà l'esecuzione del comando su FlexiVision e l'intero no. 93 resterà a 1 finché il comando è in corso. Appena terminato quest'ultimo il valore dell'intero no. 93 tornerà a 0 in attesa del prossimo comando.

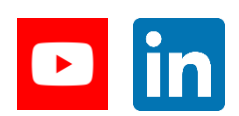

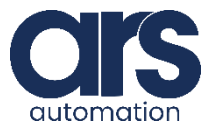

## Uso di FlexiVision

#### **TRAMITE APPLICATIVO ROBOT**

Come nel caso precedente, l'esecuzione di un comando tramite un qualsiasi applicativo robot è possibile attraverso gli interi di indice 92 e 93.

La variabile 92 permette la selezione di un comando in Tabella A impostando il suo valore a uno tra i valori nel range 1-8 corrispondenti all'indice del comando.

Per richiedere l'esecuzione del comando su FlexiVision è sufficiente impostare il valore della variabile di indice 93 a 1.

A questo punto avverrà l'esecuzione del comando su FlexiVision e l'intero no. 93 resterà a 1 finché il comando è in corso.

Appena terminato quest'ultimo il valore dell'intero no. 93 tornerà a 0 in attesa del prossimo comando.

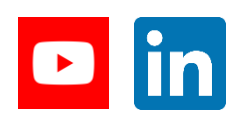

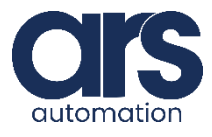

### Esecuzione e output

In questo Capitolo sono riportate alcune peculiarità del Plug-in relative all'esecuzione e alle uscite prodotte dalla stessa.

- **1.** E' necessario impostare la ricetta manualmente tramite FlexiVision poiché il Plug-in non ammette tale possibilità.
- **2.** La ricetta FlexiVision deve restituire stringhe nel formato "*Pattern\_ID;x;y;rotZ*", "*Control\_ID;x;y;rotZ*", "*Hopper;output;time*" in cui:
	- **a. ID:** ID dell'oggetto identificato (> 0).
	- **b. x:** coordinata X dell'oggetto identificato o **NULL**.
	- **c. y:** coordinata Y dell'oggetto identificato o **NULL**.
	- **d. rotZ:** rotazione lungo l'asse Z dell'oggetto identificato o **NULL**.
	- **e. output:** indice dell'uscita digitale a cui è connessa la tramoggia. *Valore compreso nel range: 10010 -15127*.
	- **f. time:** durata temporale di attivazione della tramoggia, espressa in ms.
- **3.** Nel caso in cui la stringa restituita da FlexiVision sia di tipo "*Pattern\_ID;x;y;rotZ*" verranno salvati i valori di uscita nelle seguenti variabili del robot:
	- **a. Variabile double no. 99:** coordinata X ricevuta moltiplicata per 1000.
	- **b. Variabile double no. 98:** coordinata Y ricevuta moltiplicata per 1000.
	- **c. Variabile double no. 97:** rotazione lungo asse Z ricevuta moltiplicata per 10000.
	- **d. Variabile intera no. 90:** ID dell'oggetto identificato.
	- **e. Variabile intera no. 88:** valore 1 (coordinate valide).
	- **f. Variabile intera no. 91:** valore 2 (caso Locator).
	- **g. Variabile intera no. 93:** valore 0 (esecuzione comando terminata).

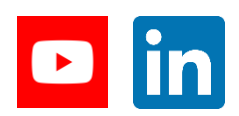

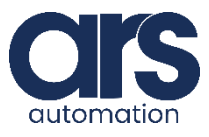

### Esecuzione e output

- **4.** Se invece la stringa restituita è "*Pattern\_ID;NULL;NULL;NULL*" verrà salvato il valore della variabile intera no. 88 a 0 (coordinate non valide) e il valore della variabile intera no. 93 a 0 (esecuzione comando terminata).
- **5.** Nel caso in cui la stringa restituita da FlexiVision sia di tipo "*Control\_ID;x;y;rotZ*" verranno salvati i valori di uscita nelle seguenti variabili del robot:
	- **a. Variabile double no. 99:** coordinata X ricevuta moltiplicata per 1000.
	- **b. Variabile double no. 98:** coordinata Y ricevuta moltiplicata per 1000.
	- **c. Variabile double no. 97:** rotazione lungo asse Z ricevuta moltiplicata per 10000.
	- **d. Variabile intera no. 90:** ID dell'oggetto identificato.
	- **e. Variabile intera no. 88:** valore 1 (coordinate valide).
	- **f. Variabile intera no. 91:** valore 1 (caso Control).
	- **g. Variabile intera no. 93:** valore 0 (esecuzione comando terminata).
- **6.** Se invece la stringa restituita è "*Control\_ID;NULL;NULL;NULL*" verrà salvato il valore della variabile intera no. 88 a 0 (coordinate non valide) e il valore della variabile intera no. 93 a 0 (esecuzione comando terminata).
- **7.** Nel caso in cui la stringa restituita da FlexiVision sia di tipo "*Hopper;output;time*" il robot si occuperà di attivare, con task parallelo, la tramoggia posta all'indirizzo specificato in "output" delle uscite digitali *GENERAL PURPOSE OUTPUT* (range: 10010 – 15127) per "time" millisecondi.

 "output" e "time" sono valori scelti dall'utente tramite l'interfaccia FlexiVision.

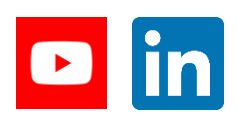

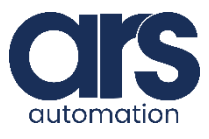

### Esecuzione e output

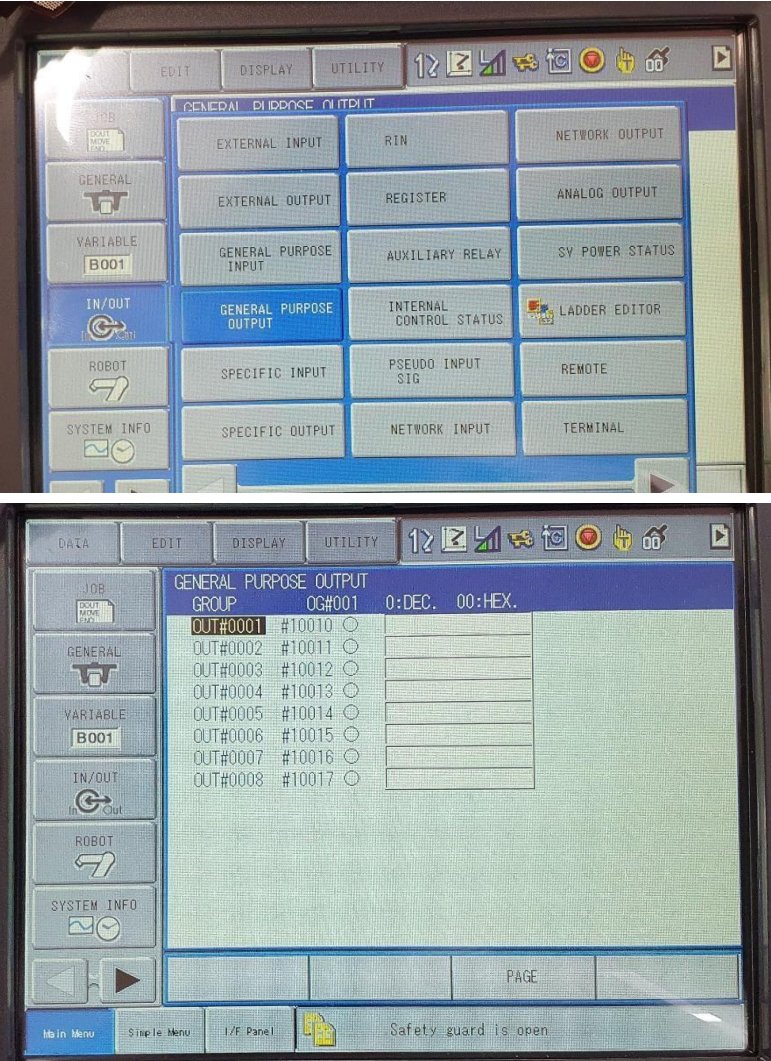

- **8.** Eventuali casi di errore verranno notificati tramite la variabile intera no. 87:
	- **a.** *Value 0:* No error.
	- **b.** *Value 1:* **FlexiVision error.**
	- **c.** *Value 2:* Socket communication error.

 Se l'errore proviene dalla comunicazione socket, Il primo passo per risolverlo consiste nel riavvio del controller per poi ripartire dal Capitolo 1 – Step 2.

 Altrimenti, se l'errore proviene da FlexiVision, è sufficiente risolvere il problema specificato per poi ripartire dal Capitolo 2, senza riavvio. In qualsiasi caso non si riesca a risolvere l'errore, è fortemente consigliabile il riavvio del controller. Per una ricerca approfondita alla causa d'errore è possibile avviare una sessione di debugging (Capitolo 4).

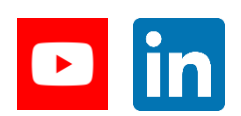

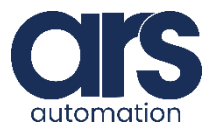

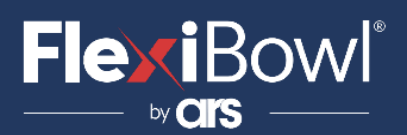

### Esecuzione e output

#### **Summary of robot I/O**

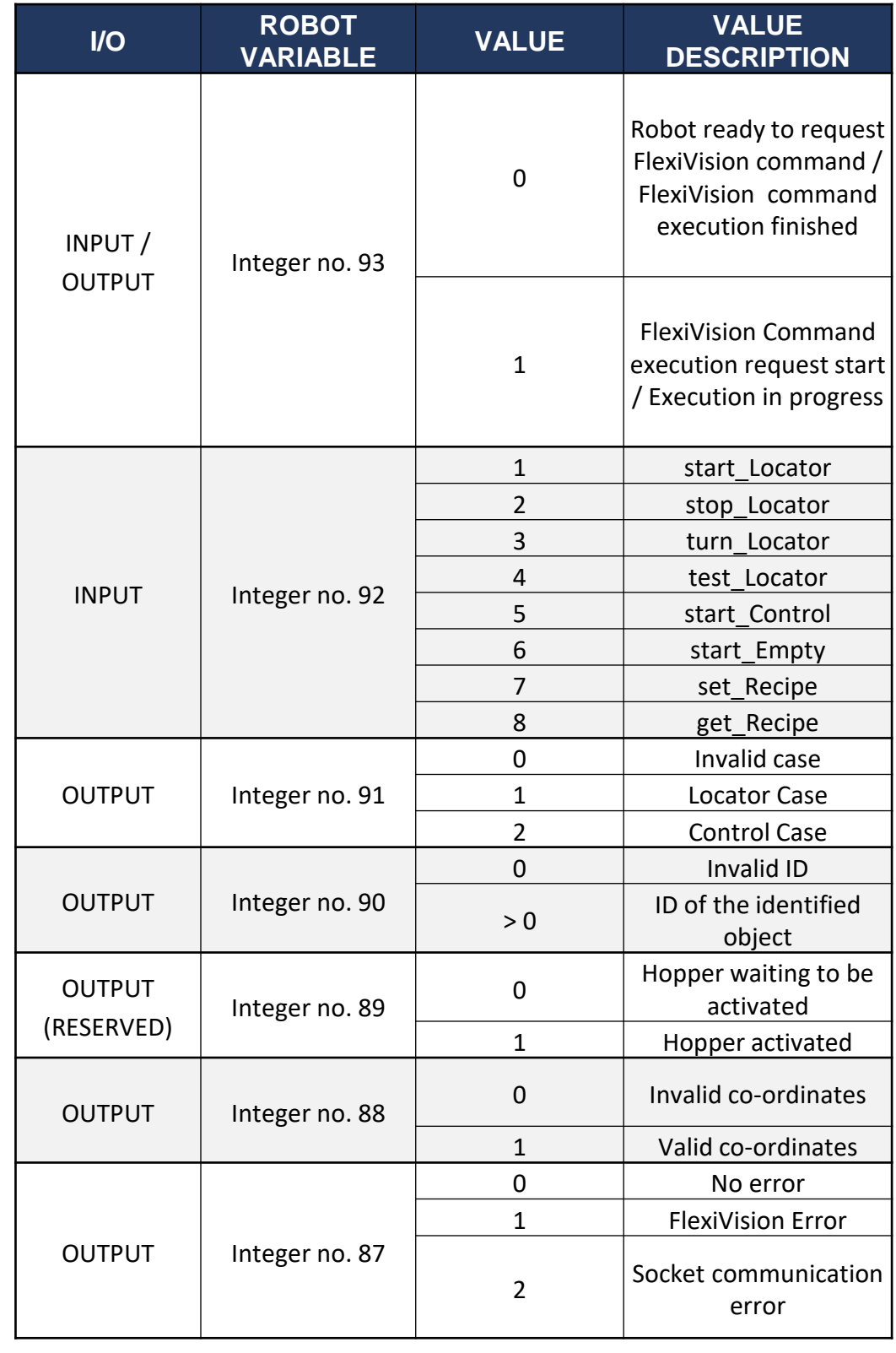

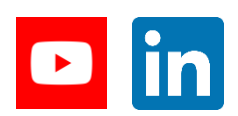

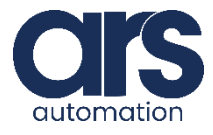

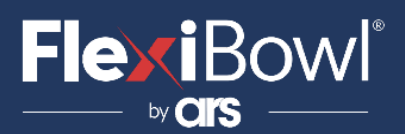

Esecuzione e output

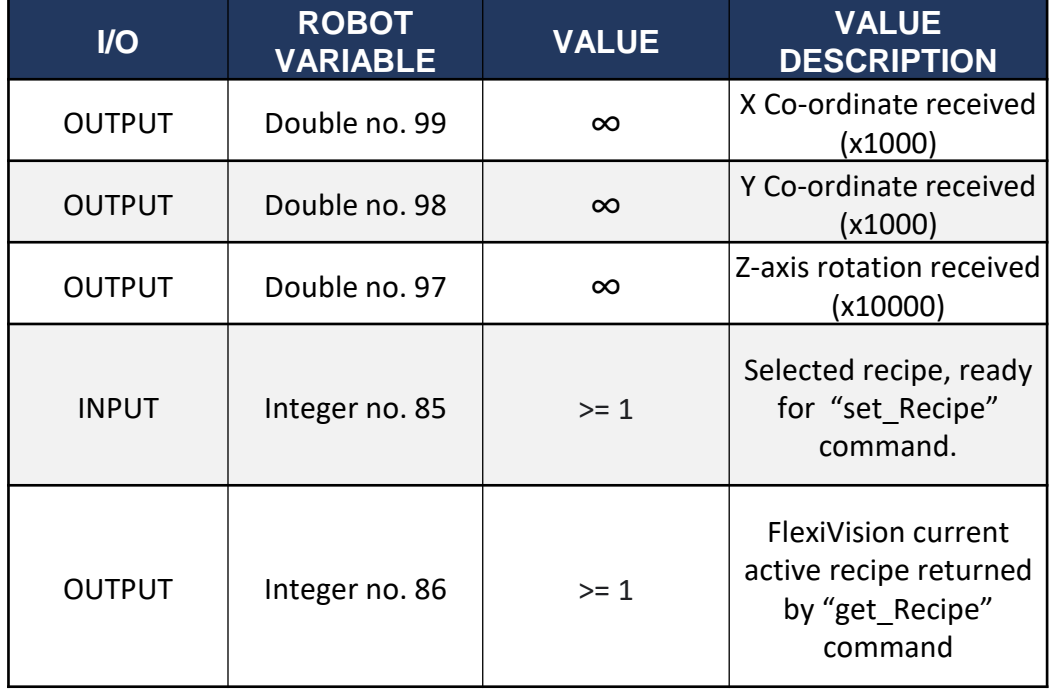

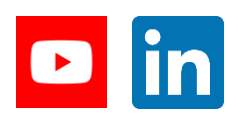

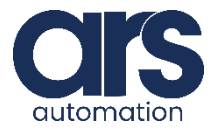

## Debugging

Se si necessita di identificare la natura di eventuali problemi o seguire l'andamento del Plug-in sul robot è *necessario avviare una sessione Telnet* utilizzando un pc al fine di ricevere informazioni di stato dal robot.

*Prima di tutto*, verificare che il pc connesso al robot abbia un indirizzo IP nella stessa sottorete dello stesso.

E' necessario modificare il file "*YRC1000\_TELNET.ini*" dentro la cartella *YRC1000\_TELNET* impostando il valore "ipaddress" all'indirizzo IP del robot. Ad esempio, nell'immagine seguente, l'indirizzo IP del robot è 192.168.255.1

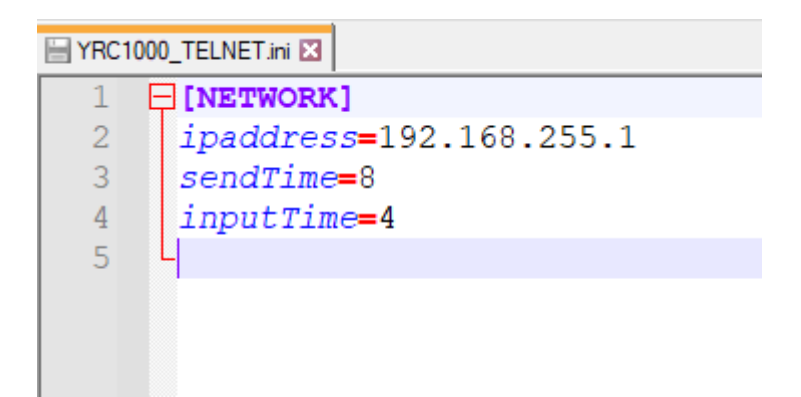

Adesso, durante l'accensione del controller, è necessario eseguire sul pc il file *YRC1000\_TELNET.exe* (dentro la cartella YRC1000\_TELNET) che si occuperà di avviare una connessione Telnet con il robot e mostrare a video lo stato corrente dello stesso.

E' consigliabile avviare *YRC1000\_TELNET.exe* appena verrà mostrata la schermata seguente nella pendant Yaskawa durante l'accensione, affinché il Telnet si colleghi correttamente.

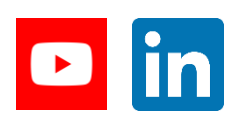

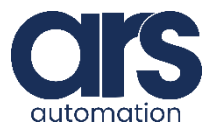

#### **FlexiBowl**® by  $\overline{\mathbf{C}}$

## Debugging

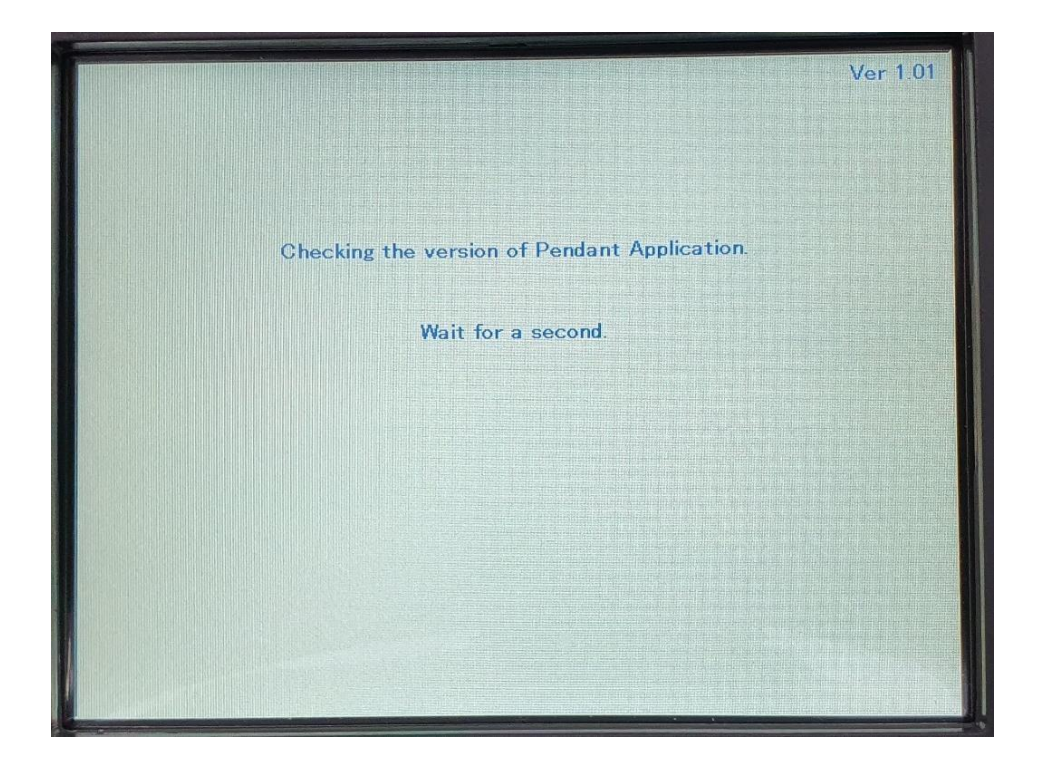

Se il collegamento Telnet è riuscito, verrà automaticamente aperta una finestra di prompt in cui sono mostrati i messaggi di stato del robot (tra i quali gli stati d'errore).

Si vedano le immagini seguenti.

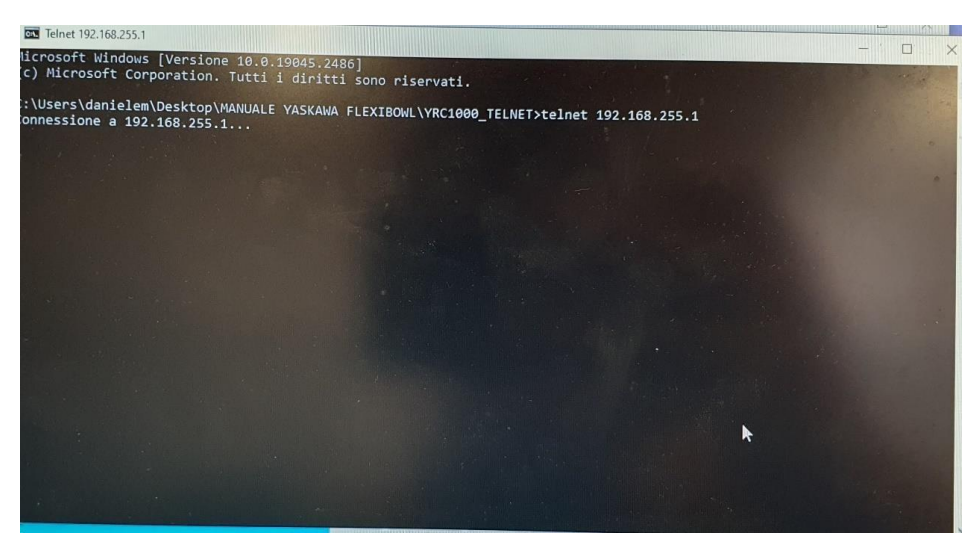

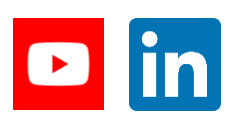

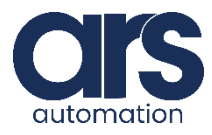

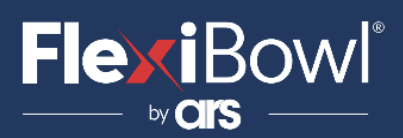

## Debugging

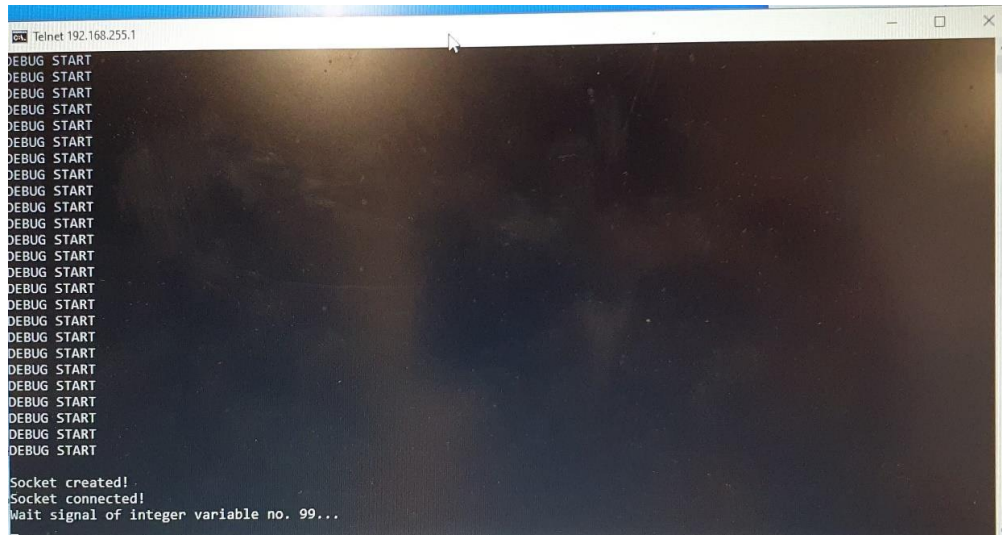

Se non si ottengono i seguenti messaggi a video, è necessario riavviare il controller e ritentare il collegamento Telnet.

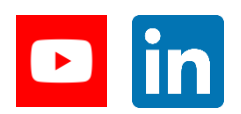

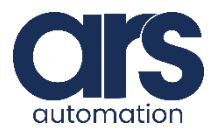

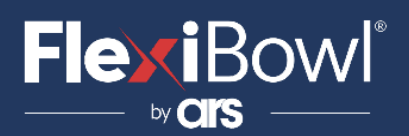

### Lista Comandi FlexiVision

Per inviare il comando a FlexiVision è necessario modificare il valore della stringa "command".

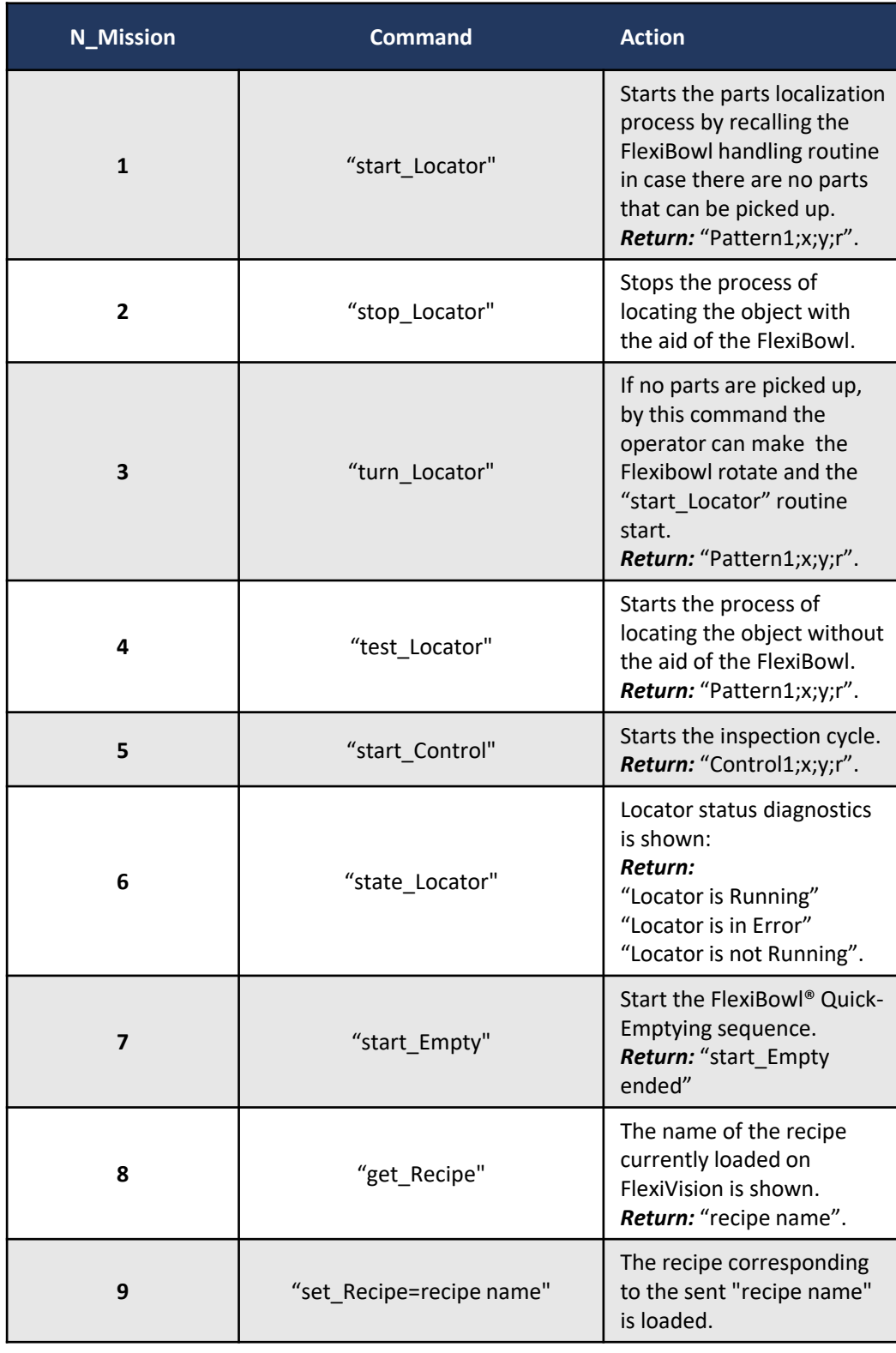

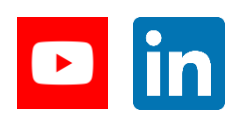

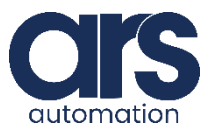